## Combine Multiple Gradebooks

Using the option to combine multiple Gradebooks gives you the capability to maintain assignments and scoring options for multiples classes all within one screen. To be able to combine the Gradebooks, they must all have the same Control Set. This could be helpful for a teacher who has, for example, both male and female Physical Education sections during the same semester, or a teacher who teaches multiple sections of the same course during the same time frame of the school year.

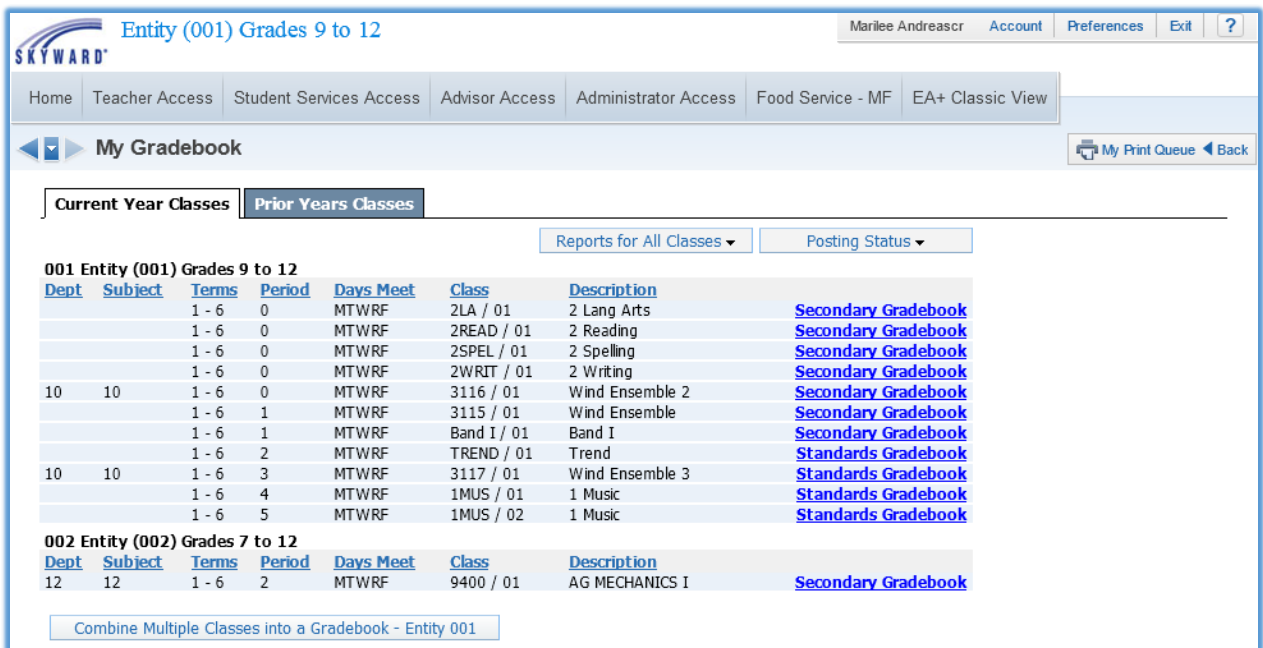

To set up the Combined Gradebook, you should click the Combine Multiple Classes into a

Gradebook - Entity ### button at the bottom of the Gradebook Selection Screen.

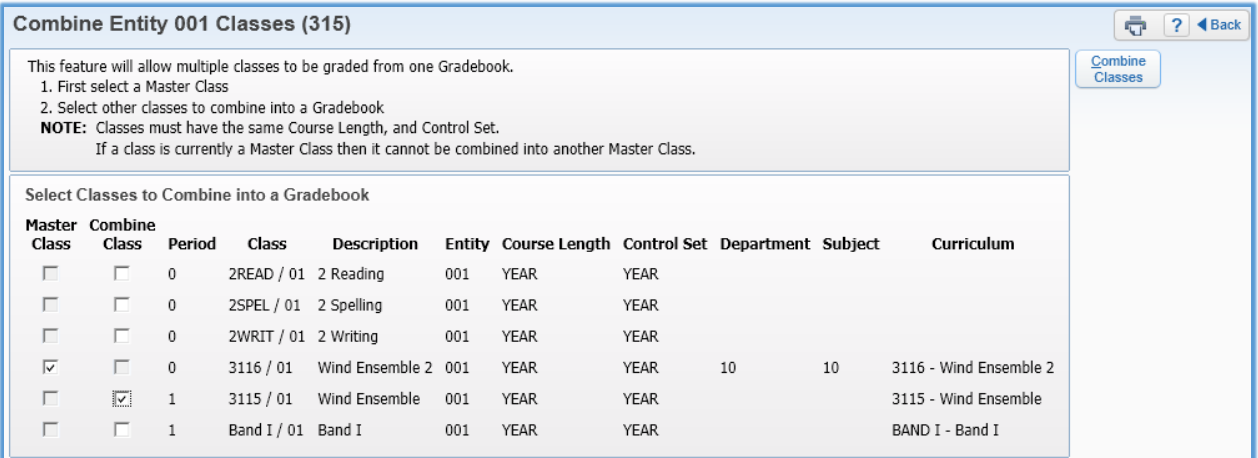

This screen displays and explains what needs to be configured in the same way to be able to combine multiple Gradebooks. There are some options that can be defined by the District as required to match to allow them to be combined. These include Department codes, Subject codes, and Curriculum Codes. In this example, the district has indicated the course Curriculum records must match.

**\*\*Master Class:** One class must be selected as the Master Class. This is the class that will determine the categories, weighting and grade marks available, and this class will retain any existing assignments/grades once combined.

**\*\*Combine Class:** These are the other classes that will be combined with the Master Class. All existing data in these gradebooks will be removed. More than one course can be selected as a Combine Class.

Click the **Combine Classes** button.

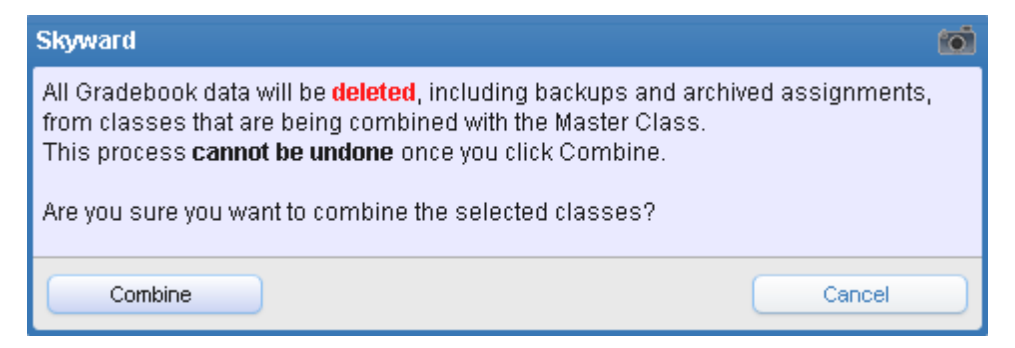

A prompt appears reminding you that continuing will delete all data connected to the Combine Classes, and that this cannot be undone. Information that could be lost includes backups and archived assignments. Click Combine to combine the Gradebooks. Cancel will void the request to combine the Gradebooks.

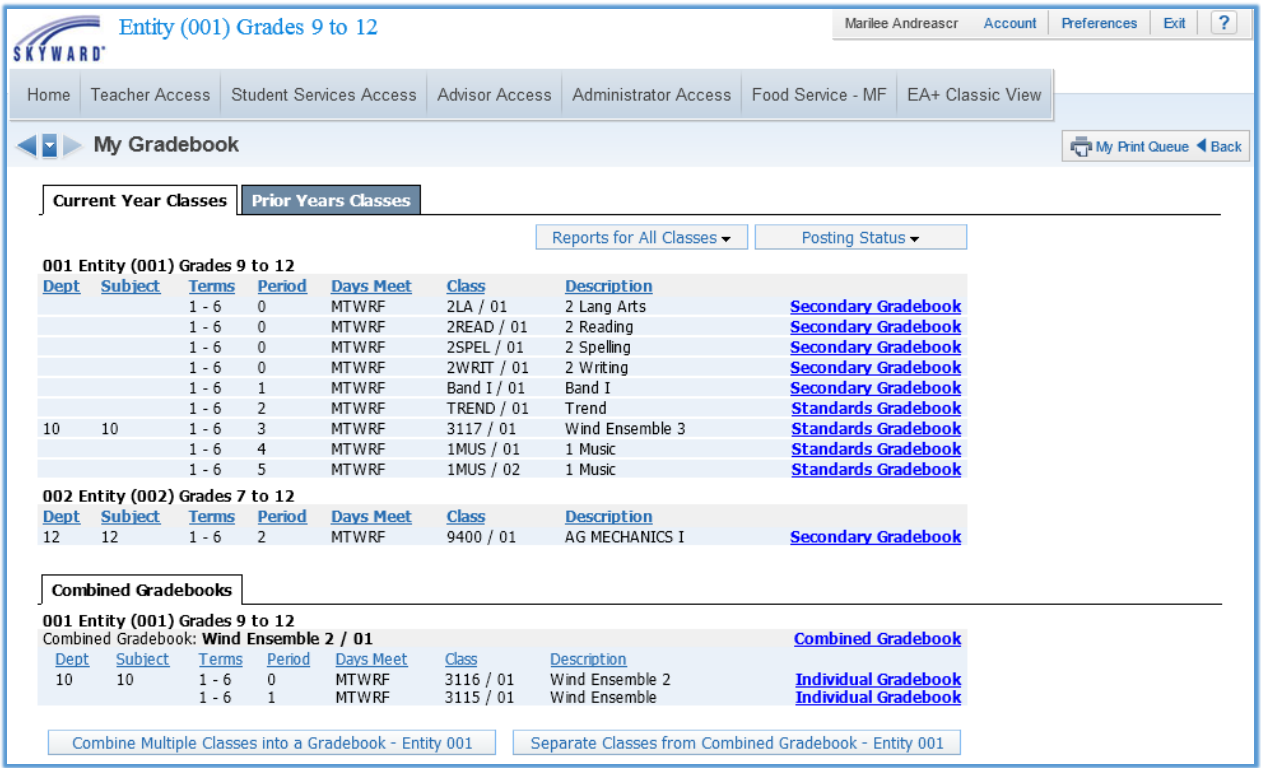

The Gradebook Selection Screen will look slightly different after loading the Combined Gradebooks. All Combined Gradebooks will be listed under their own tab near the bottom of the page.

**Combined Gradebook:** You can click this link to view the combined version of the Gradebook. Assignments can be entered for the classes that were combined.

**Individual Gradebook:** This link can be used to view the individual gradebook for one of the classes that is included in the Combined Gradebook.

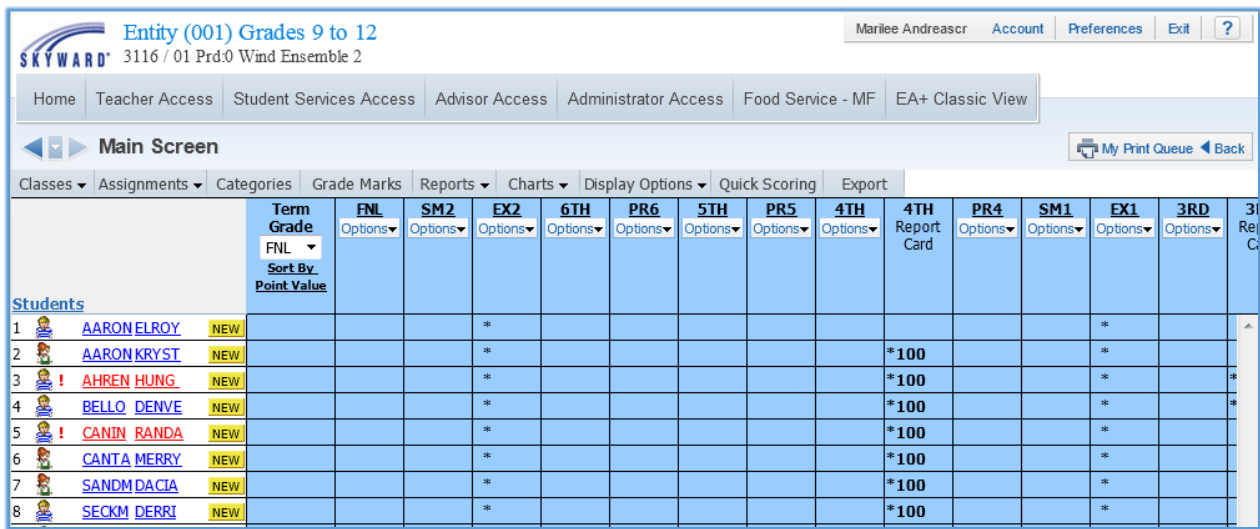

This is a view of the Combined Gradebook. Notice the buttons across the top of the Gradebook are not the same as when viewing a regular Secondary Gradebook. Tasks like Grade Posting and Attendance entry cannot be done from the Combined Gradebook.

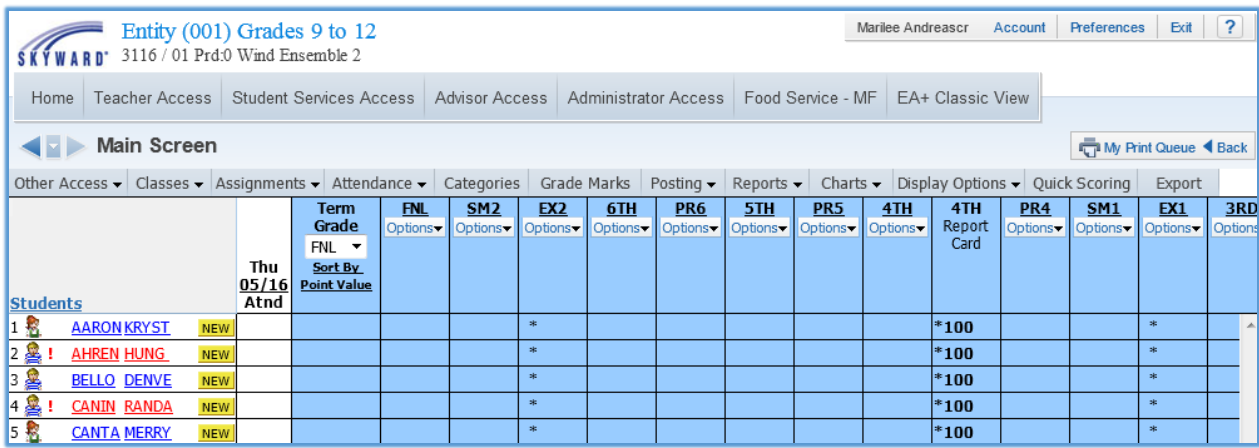

This is a view of one of the Individual Gradebooks for a class within a Combined Gradebook. Notice that there are buttons to access Posting where you can enter Comments, post grades manually, and post Attendance.

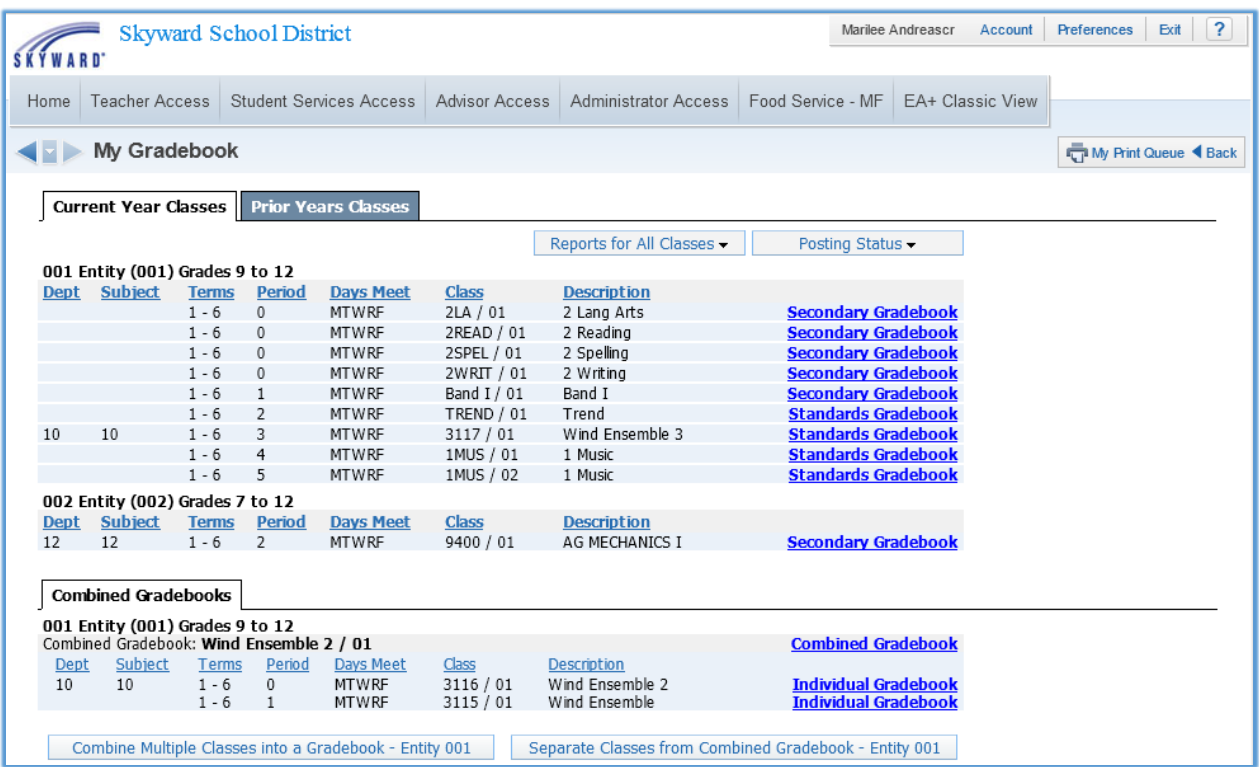

Separate Classes from Combined Gradebook – Entity ###: You can use this button to break apart all courses or just select ones within the Combined Gradebook.

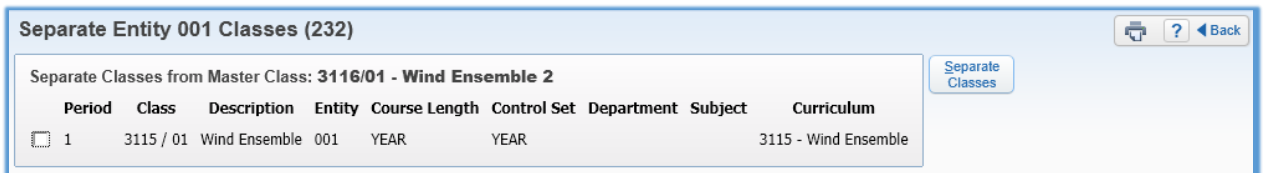

After you click the Separate Classes from Combined Gradebook – Entity ### button, this screen appears. You can select which of the combined classes you want to remove from the Combined Gradebook set. Since this example had only two classes in the Combined Gradebook, we can select only the one combined class on this screen.

After you have selected the classes you wish to remove from the Combined Gradebook, click the Separate Classes button.

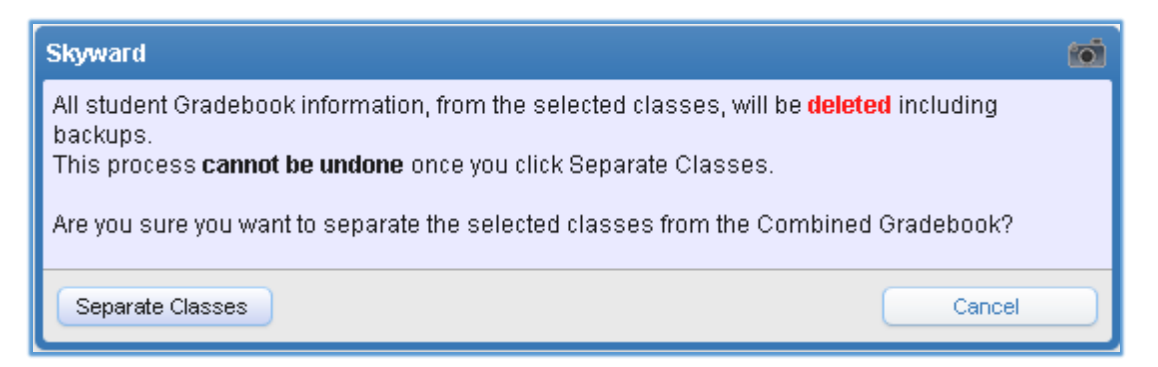

A prompt appears reminding you that doing this will delete all data connected to the classes you selected, and that this cannot be undone. Information that could be lost includes backups and archived assignments.

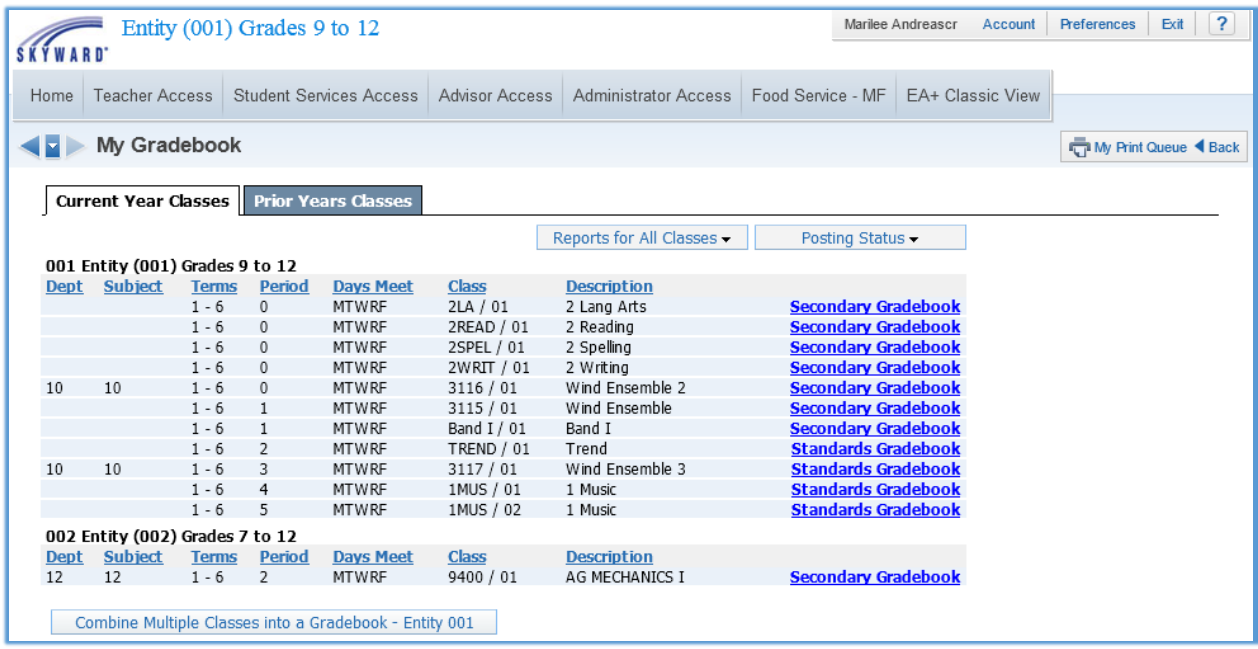

Once all Combined Gradebooks have been separated, the Gradebook Selection screen displays all Gradebooks in the standard way before they were set up as combined.